# **Chromebook** Guia Estudiantil

Instrucciones para estudiantes: Como ingresar y devolver su Chromebook

Proveído por el departamento de Servicios Estudiantiles de Harper College 2-5-2020

#### Contenido

## **Usando su Chromebook**

Instalación

Cómo devolver su Chromebook a la biblioteca

# **Guia simple para el uso de Chromebook**

Ingresar como un usuario invitado/Agregando un usuario o cuenta

Ingresar como un usuario

El uso de atajos del teclado

El uso del Panel táctil

Chromebook Desktop

Cómo encontrar sus documentos

Cómo acceder Office 365 en su Chromebook

Cómo agregar aplicaciones de Office a su Chromebook

#### Usando su Chromebook

El propósito de este guía es para asistir a los estudiantes en como ingresar a Chromebook con información proporcionado por el usuario y posteriormente como devolver su Chromebook a la biblioteca.

Chromebooks pueden ser recogidos y devueltos al mostrador del servicio al cliente de la biblioteca que se encuentra en el edificio F en el segundo piso.

**Atención:** los estudiantes tendrán que mantener su cuenta con la biblioteca y el colegio en buen estado, es decir que no se harán prestaciones a estudiantes que tengan deudas pendientes, bloqueos en registración o otro retraso financiero con el colegio o biblioteca. De igual manera tendrá que firmar un contrato antes de tomar prestado el Chromebook

**Atención:** Chromebooks son solo para estudiantes que participen en cursos donde se le otorgaran créditos.

### **La Biblioteca de Harper College**

847.925.6584 [library@harpercollege.edu](mailto:library@harpercollege.edu)

#### Instalación

**Atención:** Estudiantes no podrán ingresar sus credenciales de usuario en Chromebook usando su correo electrónico estudiantil. **Estudiantes tendrán que usar o crear una cuenta personal Gmail para continuar con la instalación.**

1. Prenda su Chromebook

**Atención:**Cargue la batería de su Chromebook en cuanto la reciba.

- 2. Presione el botón para encender su Chromebook, localizado a mano izquierda del teclado
- 3. Seleccione **Let's go.**

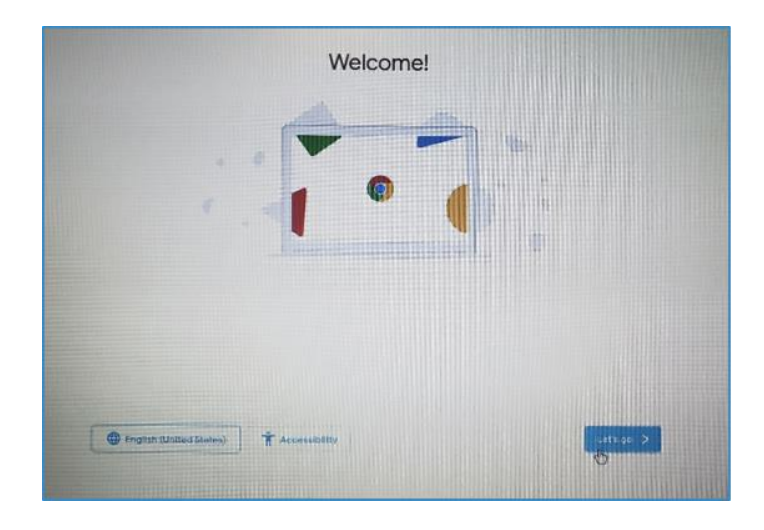

4. Antes de empezar tendrá que escoger su conexión de WIFI. Después de haber seleccionado su deseada conexión, seleccione **Next/Siguiente**.

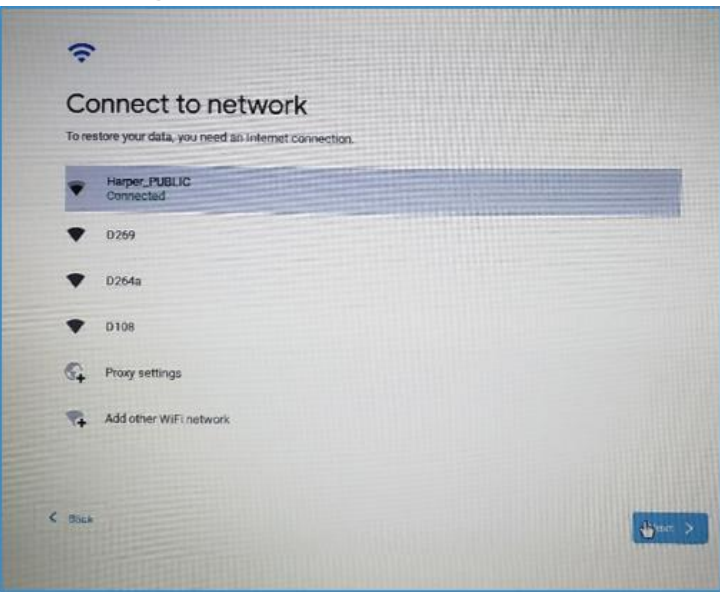

5. Para continuar tendrá que aceptar los términos de Google Chrome OS. Por Favor revise y seleccione **Aceptar y Continuar/Accept and Continue.**

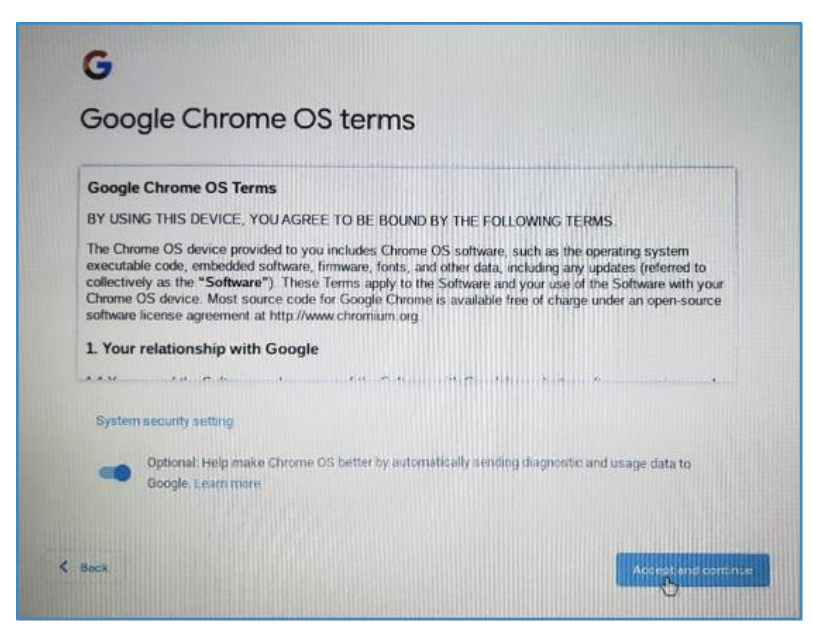

6. Ingrese usando su cuenta de Gmail y seleccione **Siguiente/Next**

**Atención:** La cuenta que usted decida usar para iniciar el registro se convertirá el dueño o usuario principal de la cuenta.

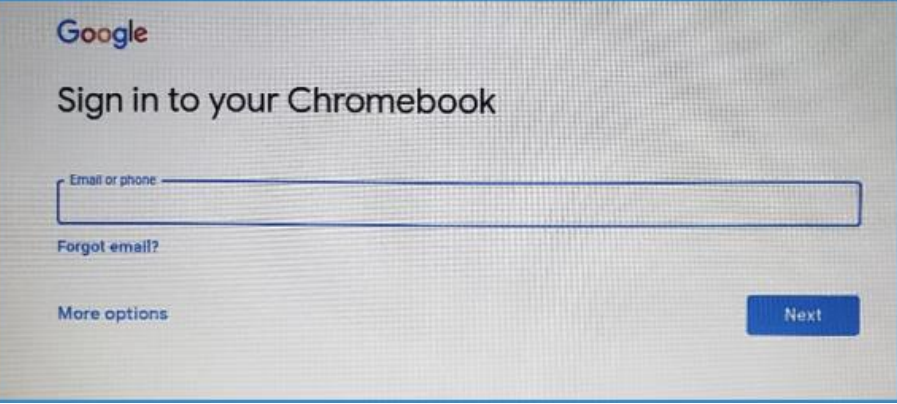

**Atención:** No podrá ingresar usando su correo electrónico estudiantil de Harper. Su correo electrónico de Harper no será apto para tener acceso a Chromebook. Para crear una nueva cuenta, seleccione **Más opciones y Crear cuenta/More options and Create Account.**  De esta manera podrá crear su nueva cuenta

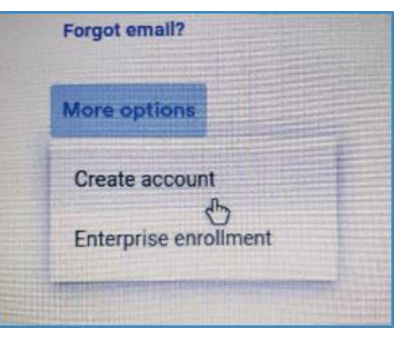

de Gmail para el uso y registración de Chromebook.

7. Ingrese su contraseña de Gmail y seleccione **siguiente/Next.**

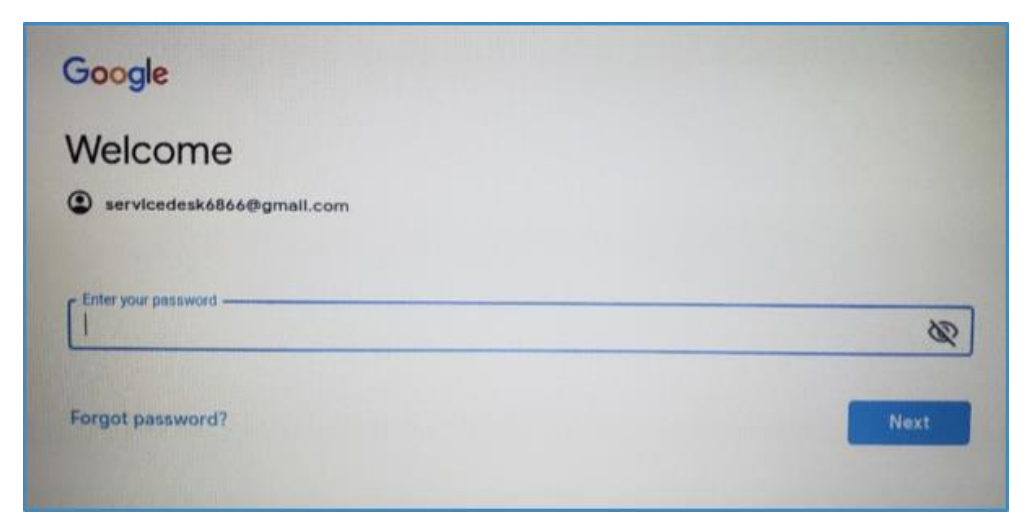

8. Un mensaje le aparecerá confirmando que usted ha ingresado a la página. Seleccione **Aceptar y continuar/Accept and continue.**

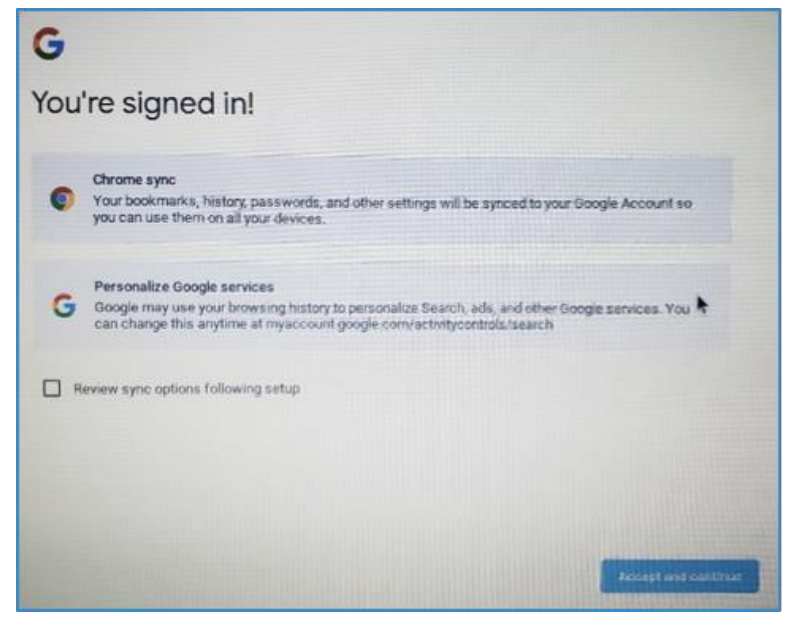

9. Si usted tiene su cuenta de Gmail conectada a un dispositivo de Android, usted tendrá la opción de instalar sus aplicaciones a su Chromebook. Este paso es optional. Si, le gustaría continuar sin agregar aplicaciones, seleccione **omitir/Skip.**

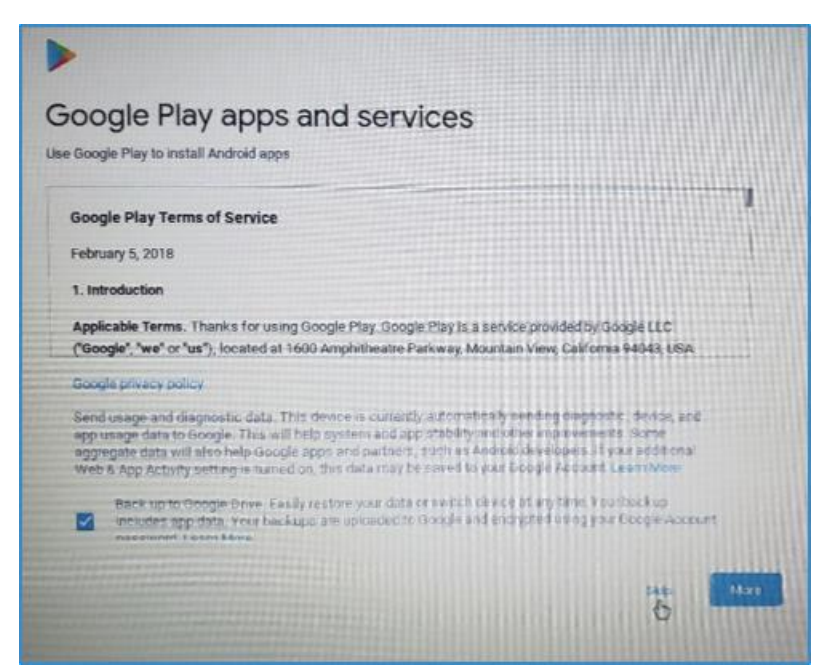

10. En esta siguiente página le preguntara si le gustaría usar el asistente virtual de voz/Google Voice Assistant.

Atención: Usando el asistente de voz es optional.

- Si desea en no usar, seleccione **No Thanks.**
- Si desea usar el asistente de voz seleccione, **I agree** y lo guiara así completar la instalación.
- Estas opciones se pueden cambiar en **Settings**

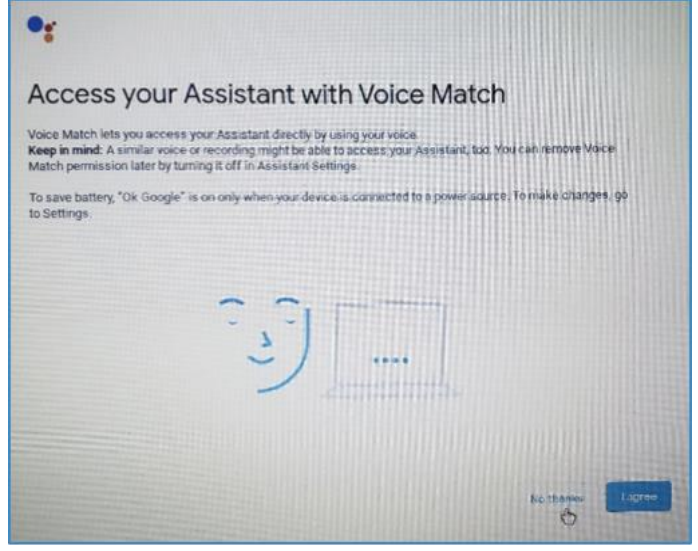

11. Seleccione **Done**, and your Chromebook is set up and ready to use.

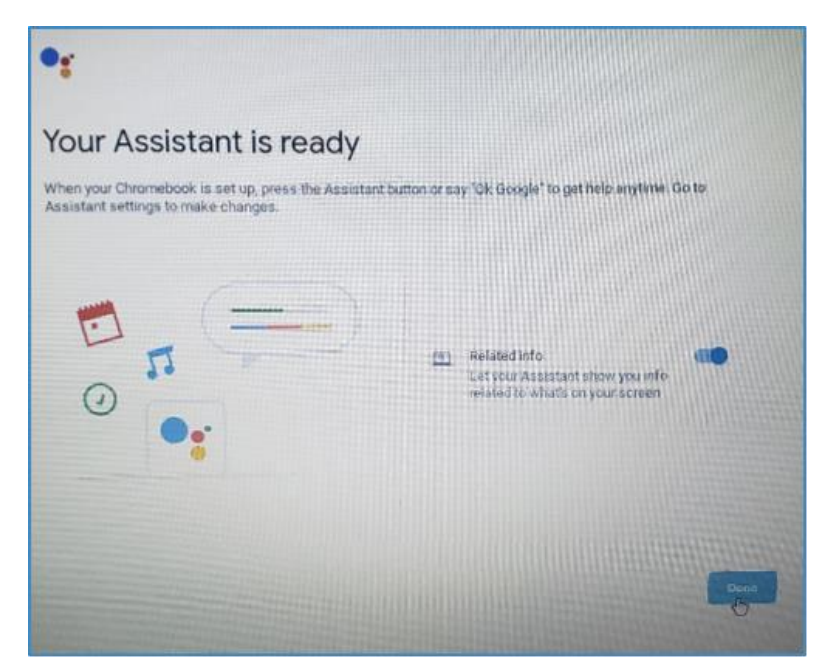

12. En cuanto usted haya acabado la instalación, la siguiente pantalla aparecerá. Usted tendrá la opción de tomar instrucción para familiarizarse con el uso y la funcionalidad de Chromebook.

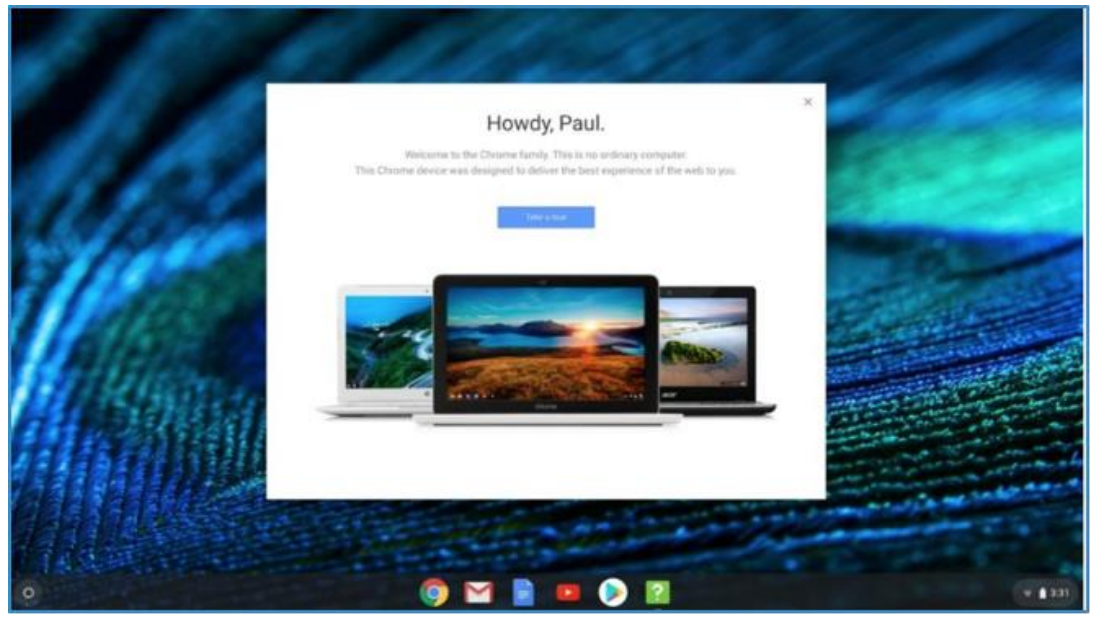

Antes de devolver su Chromebook a la biblioteca tendrá que borrar sus credenciales de Chromebook, conocido como **Powerwash**. Este paso asegura que su cuenta personal de Gmail, aplicaciones y ajustes sean removidos permanentemente de Chromebook.

1. Ingrese a su Chromebook usando sus credenciales y contraseña del usuario principal de la cuenta de Gmail

**Atención:** La cuenta de Gmail del usuario principal es la cuenta original que se usó para instalar su Chromebook.

2. Haga clic en **Taskbar**--screenshot-- localizado hacia al sur de su pantalla a mano izquierda y seleccione **Settings**--screenshot--

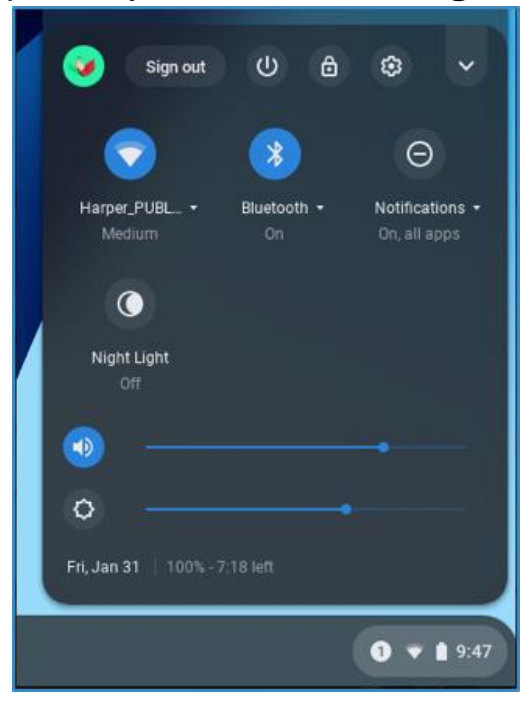

3. Haga clic en **Advanced,** localizado hacia al sur de su pantalla a mano derecha y seleccione **Reset Settings**.

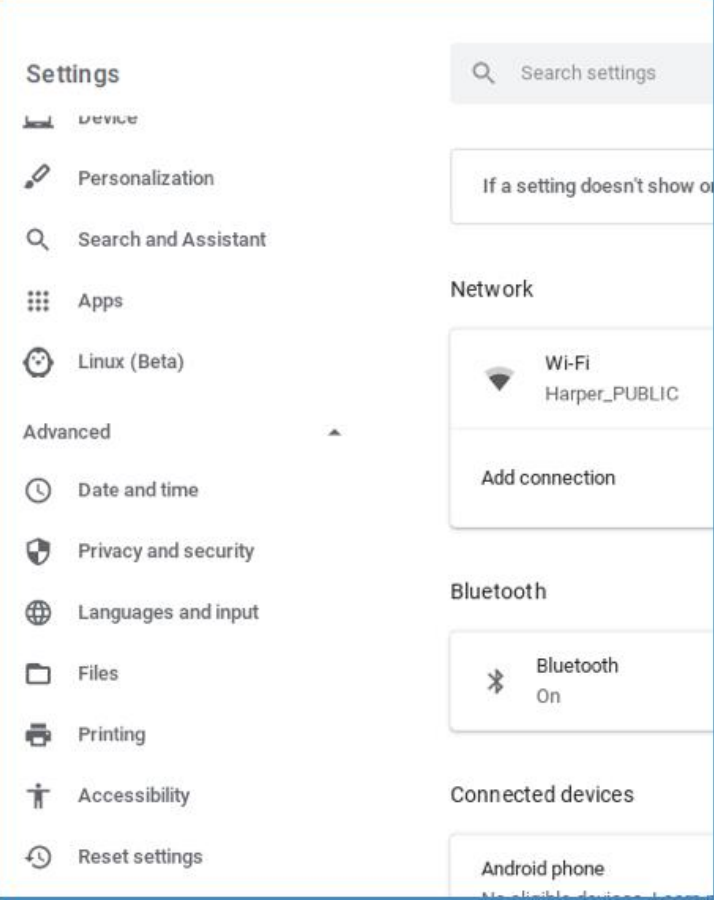

4. Ya una vez estando en la section de Reset Settings, seleccione **Reset**

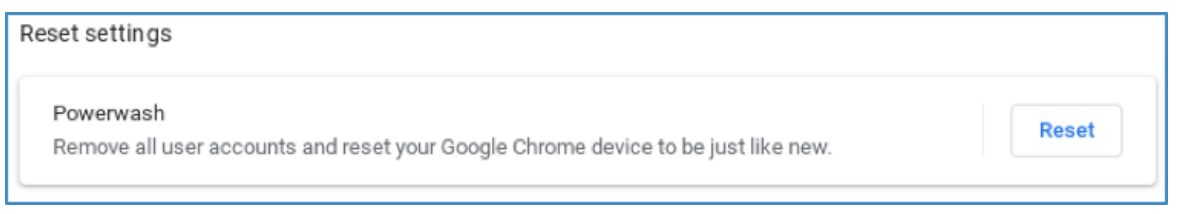

5. Una página con el siguiente mensaje aparecerá pidiéndole que proceda y seleccione **Restart.**

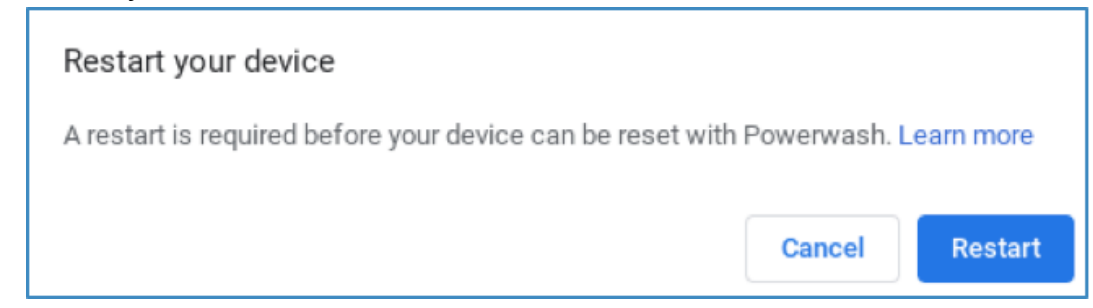

6. Después de haber iniciado **Restart** un mensaje le aparecerá en su pantalla pidiéndole que proceda en borrar sus credenciales y cuenta de su Chromebook, seleccione **Powerwash.**

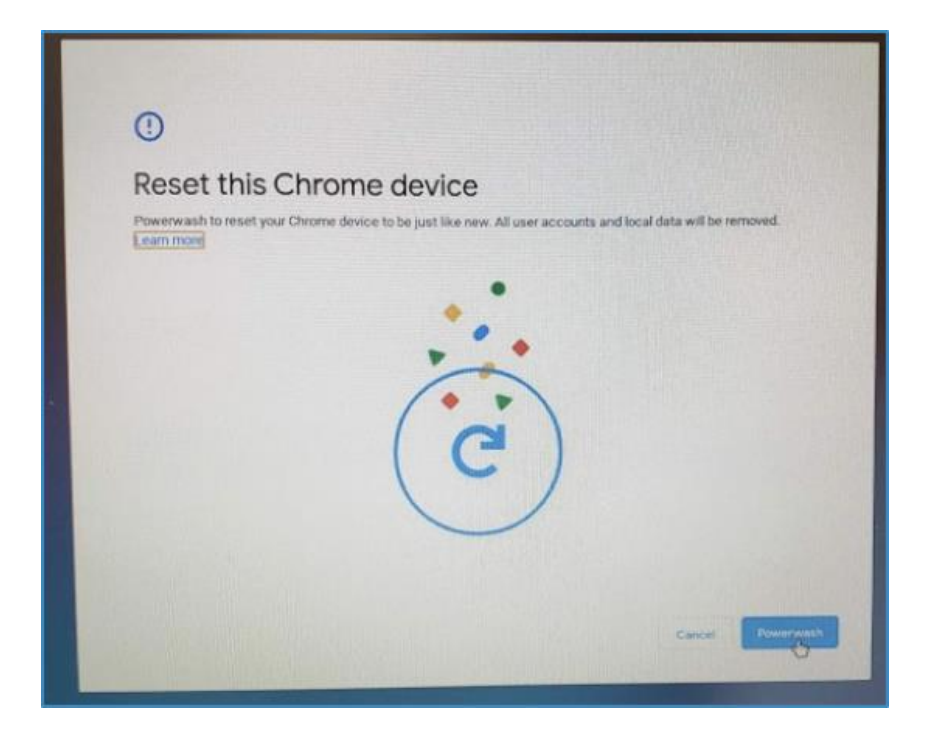

7. Confirme en proceder con **Powerwash** y seleccione **Continue**

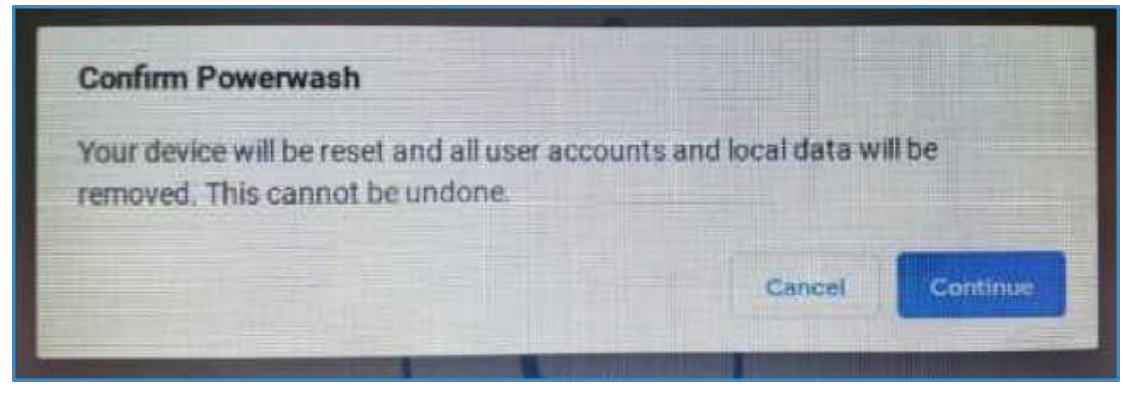

8. Powerwash tomará unos minutos en completar. Una vez completo este paso su pantalla retroceda a la pantalla inicial.

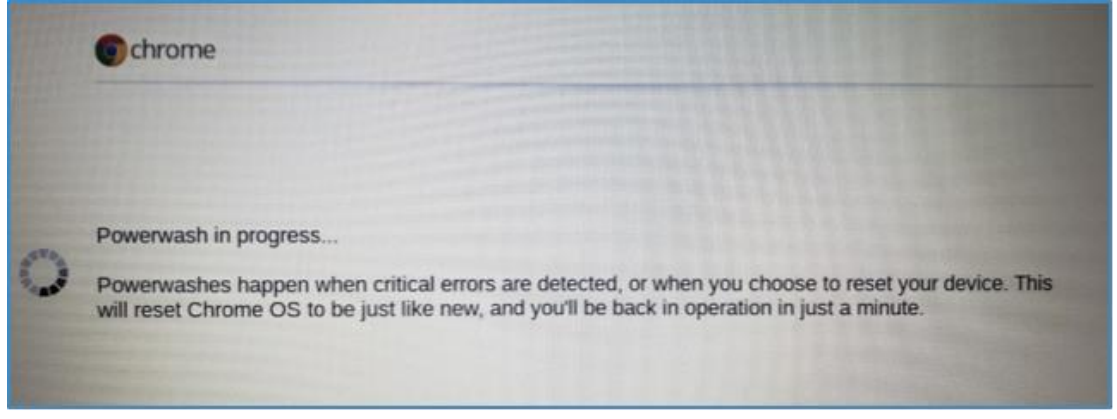

Su Chromebook está listo para devolver a la biblioteca.

#### **Guia Simple para el uso de su Chromebook**

Ingresar como un usuario invitado/ Agregando un usuario o cuenta usuarios invitados o agregados no tienen acceso a sus applications o otra información personal.

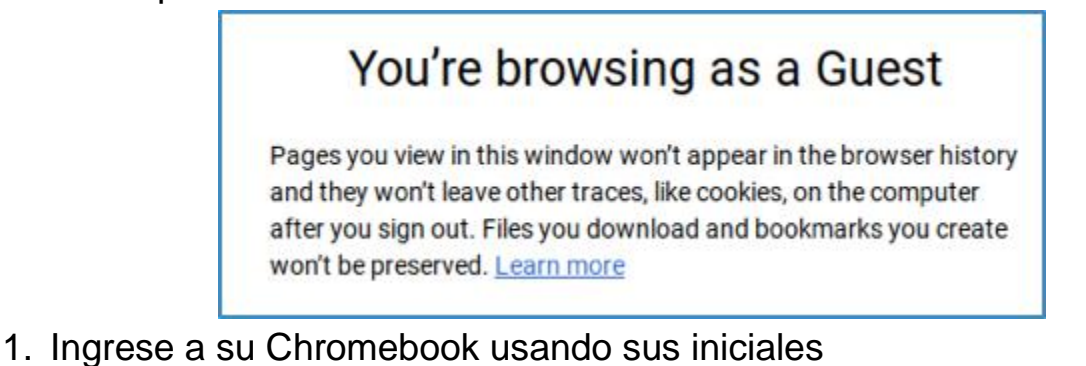

Atención: Para bloquear acceso a su Chromebook, seleccione lo siguiente

- después seleccione **Sign out**.
- 2. Seleccione Guest o Add Person en la página para ingresar

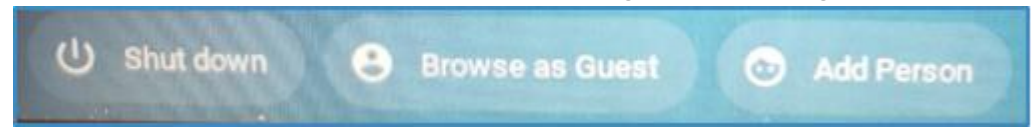

#### Cerrar la sesión como un usuario invitado

 $\alpha$ 

- 1. En la parte sur a mano derecha de su pantalla seleccione el reloj.
- 2. Después seleccione **Exit Guest**

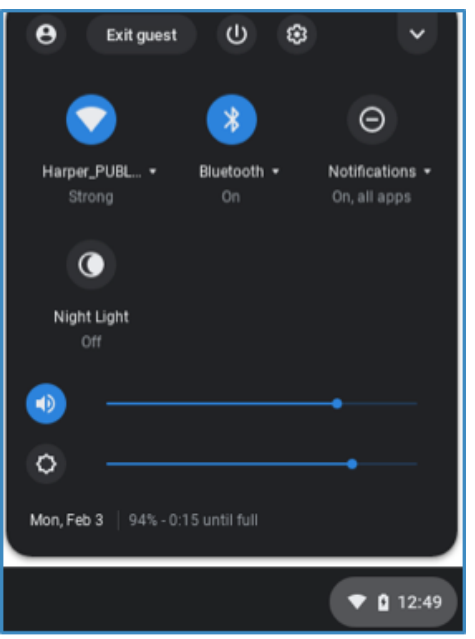

El uso de atajos del teclado

**Atención:** Chromebooks no contienen la tecla de letras mayúsculas, (conocida como caps lock) en lugar de la tecla se pueden usar una combinación de teclas o atajos. A continuación veremos los siguientes atajos para simplificar el uso de Chromebook.

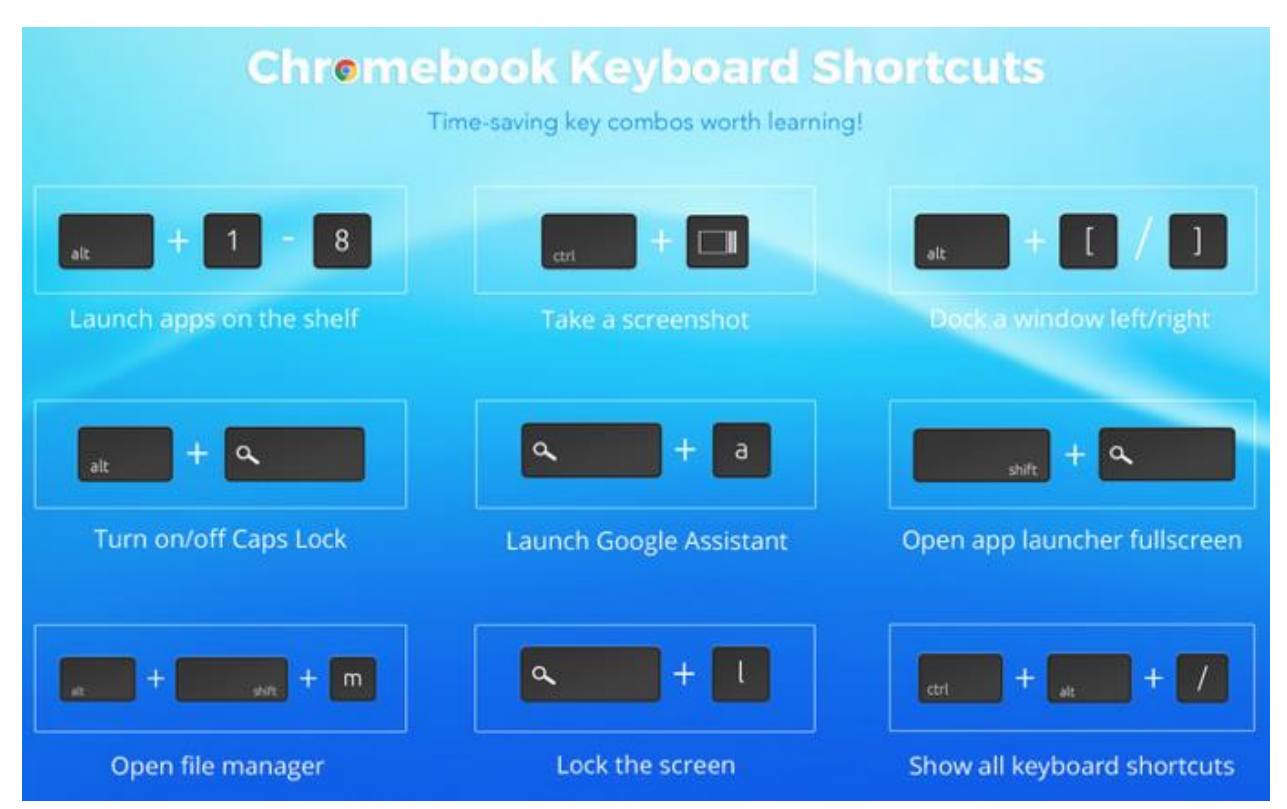

#### **translations are from left to right**

Para lanzar aplicaciones

Tomar foto de documento o sitio web

Mantener la pagina ala derecha o izquierda

Prender o apagar la tecla de letras mayúsculas

Asistente de Voz (Google Assistant)

Para lanzar aplicaciones en página entera

Acceder documentos

Para bloquear acceso o cerrar Chromebook

Para mostrar lista de todos los atajos

El uso del panel táctil

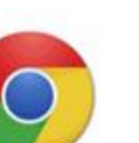

# **Touch Pad**

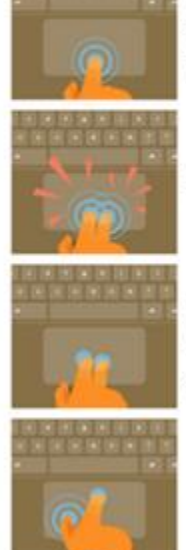

Click: Just press down on the lower half of the touchpad. Since tap-to-click is enabled by default, you can quickly tap the touchpad to click.

Right-click: Click the touchpad with two fingers.

Scroll: Place two fingers on the touchpad and move them up and down to scroll vertically, left and right to scroll horizontally.

Drag and drop: Click the item you want to move with one finger. With a second finger, move the item. Release both fingers to drop the item at its new location.

Panel táctil

Clic: Haga clic en el centro del panel táctil para mover de una página a otra.

Clic a la derecha: solo use dos dedos sobre el panel táctil.

Para desplazarse de una página a otra: coloque dos dedos sobre el panel táctil y mueve hacia arriba o abajo, izquierda o derecha.

Para mover un documento o imagen y colocar en otro documento: Use el dedo pulgar y haga clic por encima del documento. Simultáneamente, use el dedo pulgar y indice para "pinchar" el documento. Después puede colocar documento o imagine donde usted prefiera.

# Chromebook Desktop

**Atención: Chromebook no permite que el usuario guarde ningún documento en el desktop. (computadora)**

#### Cómo encontrar sus documentos

Chromebooks fueron construidos para la nube o cloud. Cloud se refiere a la infraestructura inalámbrica en donde puede guardar documentos o información. Es por esta razón que sus documentos no aparecerán en el desktop. Cada documento que usted descargue aparecerá automáticamente en la carpeta "downloads."

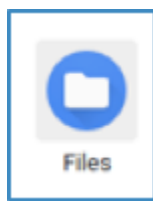

Usted encontrará sus documentos en el app titulado "Files"

Todos sus documentos pueden ser guardados en Downloads pero también pueden ser movidos a Google Drive.

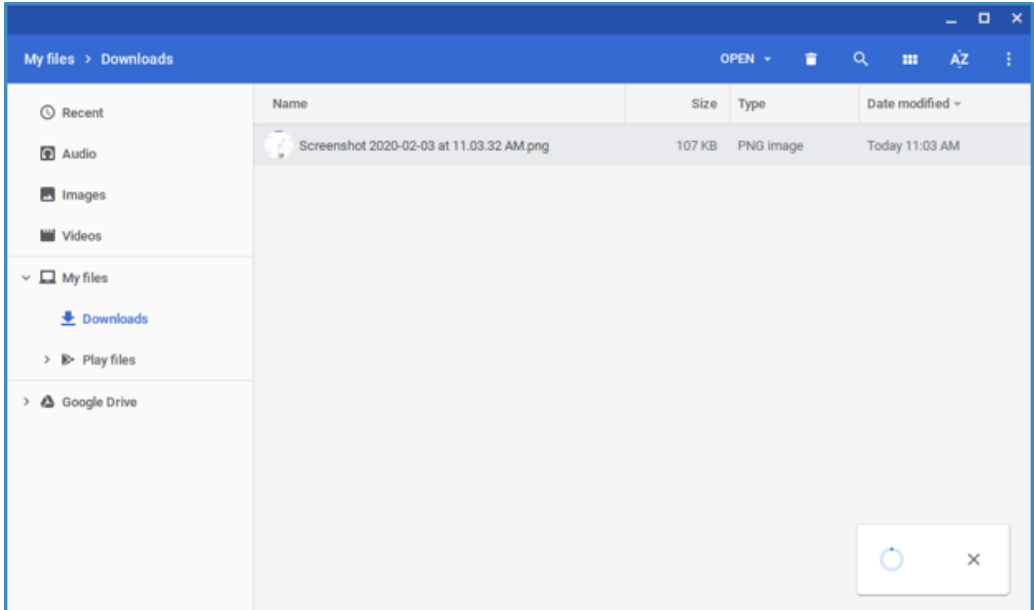

#### Cómo acceder Office 365 en su Chromebook

**Atención:** Office 365 es un app con acceso limitado a ciertas características y por lo tanto no sera la version completa

**Si usted no desea agregar las aplicaciones de Office, usted puede visitar office.com y ingresar con sus credentiales usando el correo electrónico estudiantil [\(nombreusuario@mail.harpercollege.edu\)](mailto:nombreusuario@harpercollege.edu) y los 6-dígitos de su nacimiento (MM/DD/AA) para la contraseña.**

#### Cómo agregar aplicaciones de Office a su Chromebook

1. Para buscar los Apps, seleccione el botón para lanzar una búsqueda localizado en su teclado con forma de lupa o de lo contrario puede buscar los apps usado el botón en su pantalla a mano izquierda---- Screenshot-----Luego haga clic en la application "Play Store"

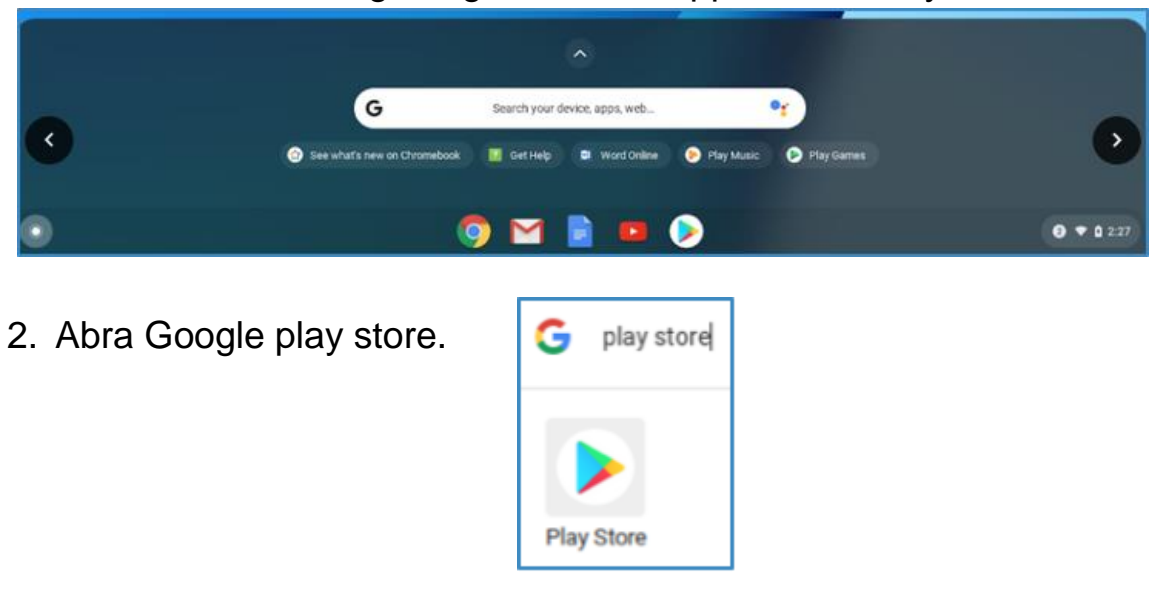

3. Si es la primera vez que usted accede Google Play Store usted tendrá que aceptar los términos de uso. Seleccione **More** y luego seleccione **Accept.**

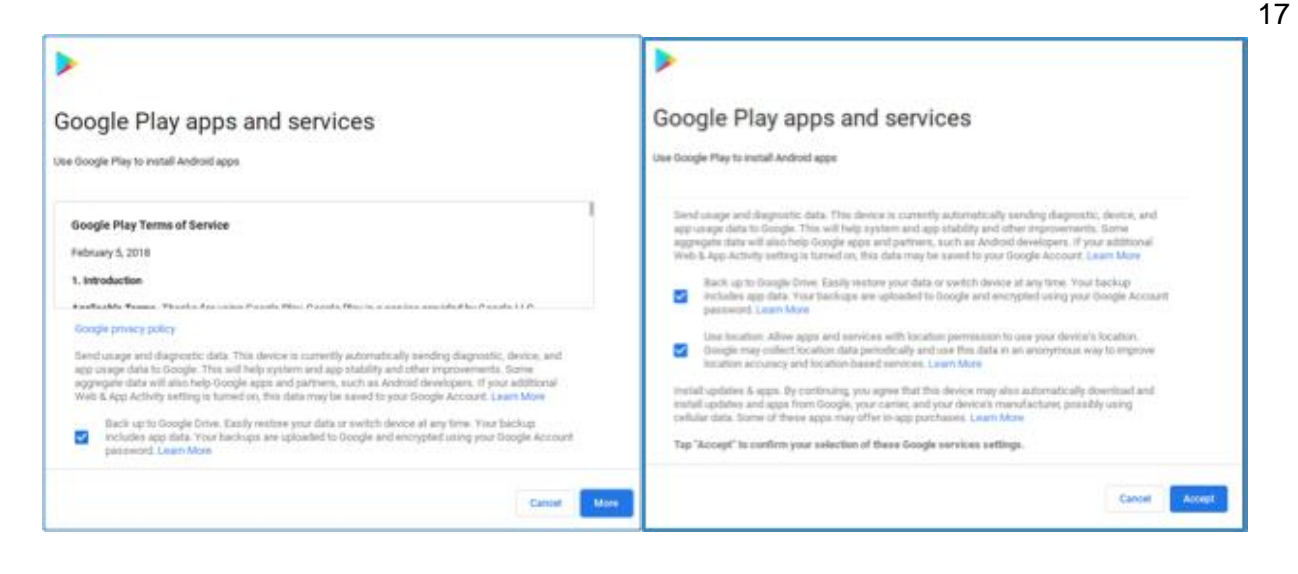

4. Seleccione **Accept.**

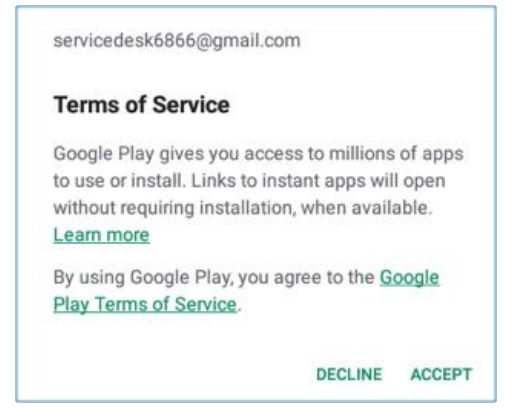

5. En la barra de búsquedas (search bar) seleccione aplicaciones que le gustaría instalar. Ejemplo: ingrese "office" en su barra de búsqueda y lo siguiente aparecerá

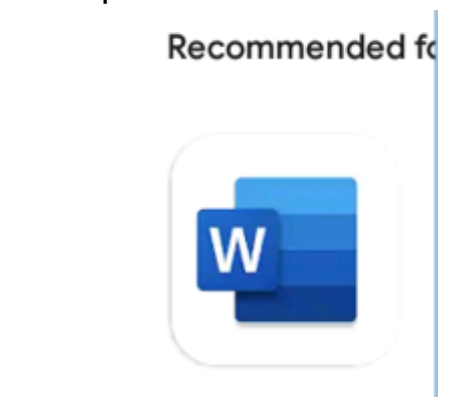

6. Seleccione **Install.**

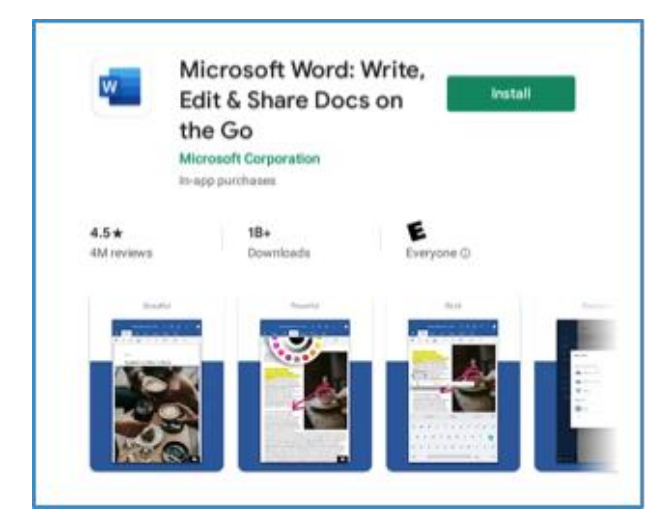

7. Después que la instalación haga completado seleccione **Open** o localice su app en sus aplicaciones.

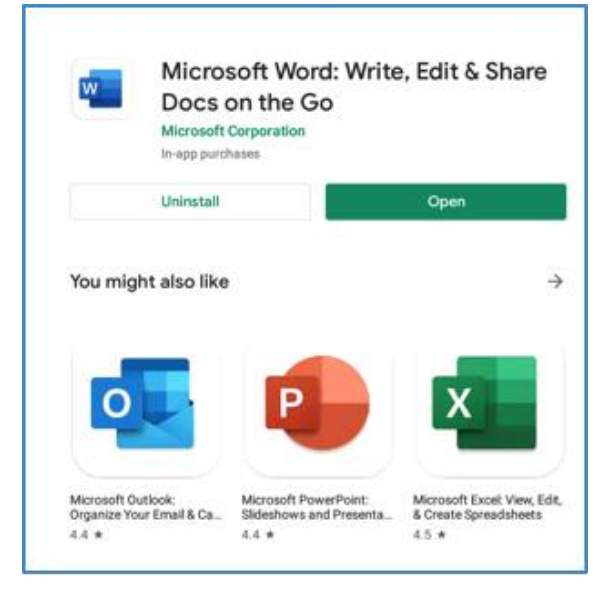

8. La aplicación word le preguntará si puede tener acceso a sus photos, information o documentos que se encuentran en su aparato. Seleccione **Allow.**

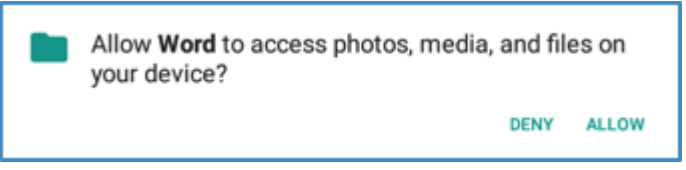

9. Para ingresar use su correo electrónico estudiantil [\(nombreusuario@mail.harpercollege.edu\)](mailto:nombreusuario@mail.harpercollege.edu).

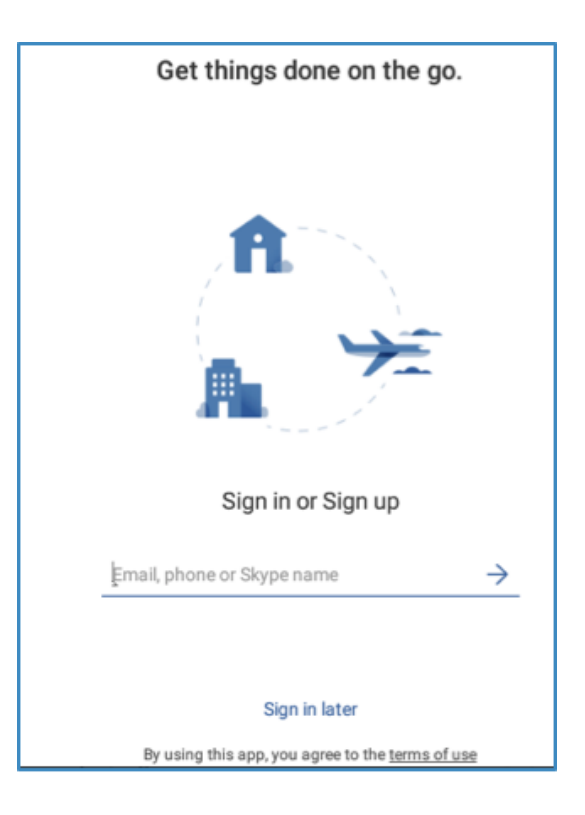

10. Ingrese los 6-dígitos de su nacimiento (MM/DD/AA) para la contraseña.

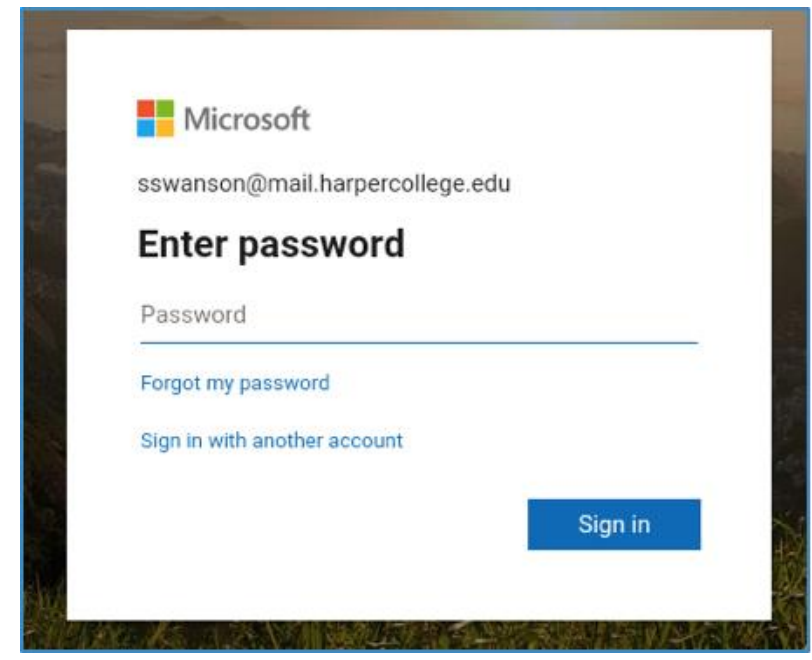

11. Después de haber ingresado usted podrá tener acceso a Word App

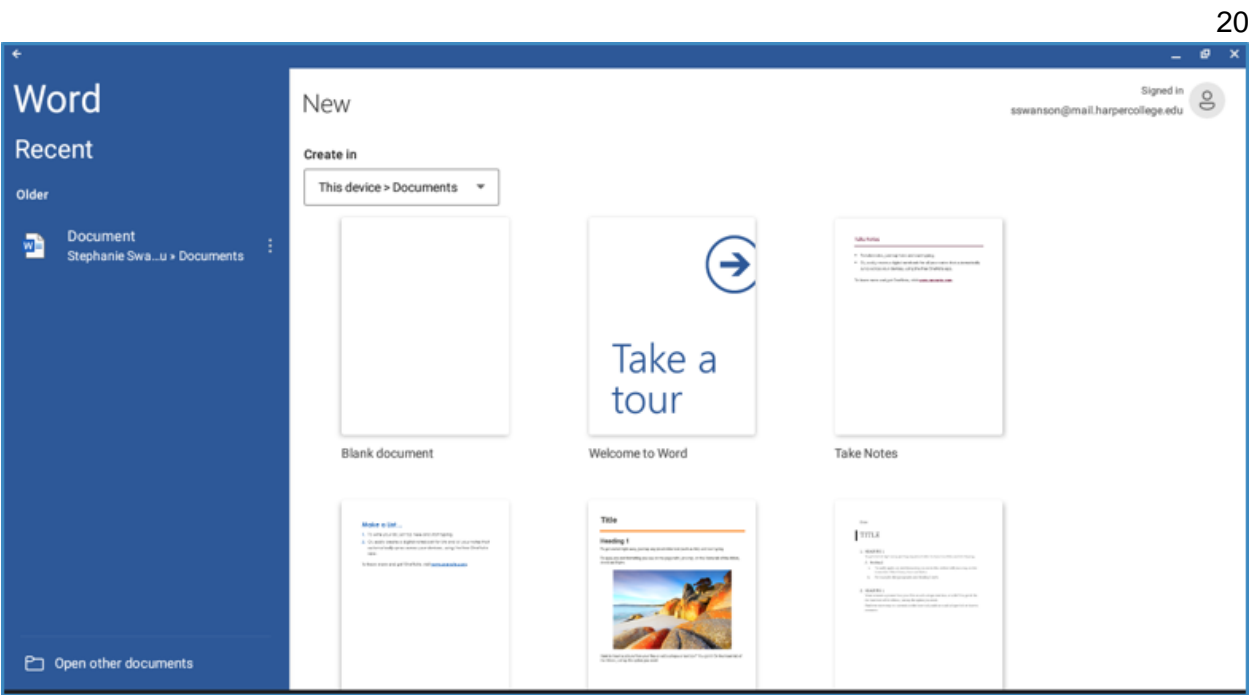